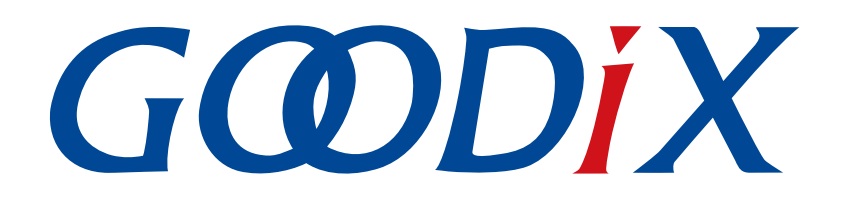

# **GRPLT Lite**配置工具自定义固件加密及应用介绍

版本: **1.2**

发布日期: **2022-06-27**

深圳市汇顶科技股份有限公司

### 版权所有 **© 2022** 深圳市汇顶科技股份有限公司。保留一切权利。

非经本公司书面许可,任何单位和个人不得对本手册内的任何部分擅自摘抄、复制、修改、翻译、传 播,或将其全部或部分用于商业用途。

### 商标声明

GCODIX 和其他汇顶商标均为深圳市汇顶科技股份有限公司的商标。本文档提及的其他所有商标或注册商 标,由各自的所有人持有。

#### 免责声明

本文档中所述的器件应用信息及其他类似内容仅为您提供便利,它们可能由更新之信息所替代。确保应 用符合技术规范,是您自身应负的责任。

深圳市汇顶科技股份有限公司(以下简称"GOODIX")对这些信息不作任何明示或暗示、书面或口 头、法定或其他形式的声明或担保,包括但不限于针对其使用情况、质量、性能、适销性或特定用途的 适用性的声明或担保。GOODIX对因这些信息及使用这些信息而引起的后果不承担任何责任。

未经GOODIX书面批准,不得将GOODIX的产品用作生命维持系统中的关键组件。在GOODIX知识产权保护 下,不得暗中或以其他方式转让任何许可证。

深圳市汇顶科技股份有限公司

总部地址:深圳市福田保税区腾飞工业大厦B座2层、13层

电话:+86-755-33338828 传真:+86-755-33338099

网址: [www.goodix.com](http://www.goodix.com)

# 前言

### <span id="page-2-0"></span>编写目的

本文档介绍如何通过GR551x SDK包中提供的固件加密示例工程修改自定义加密算法,实现自定义固件加 密,并启动对应加密流程,以便客户深入了解GRPLT Lite配置工具自定义固件加密应用及其流程。

### 读者对象

本文适用于以下读者:

- GR551x用户
- GR551x开发人员
- GR551x测试人员
- 文档工程师

### 版本说明

本文档为第3次发布,对应的产品系列为GR551x。

### 修订记录

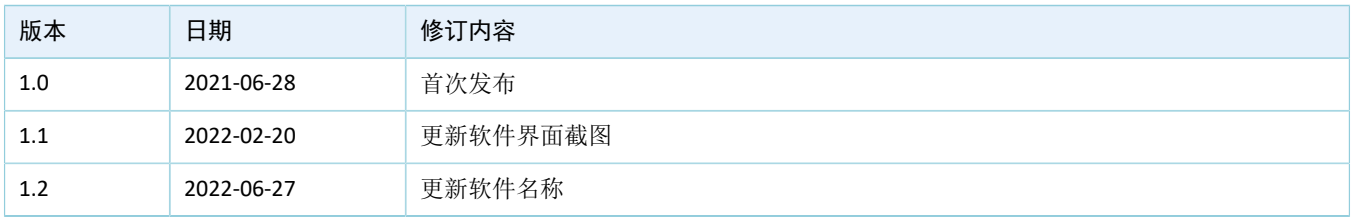

# 目录

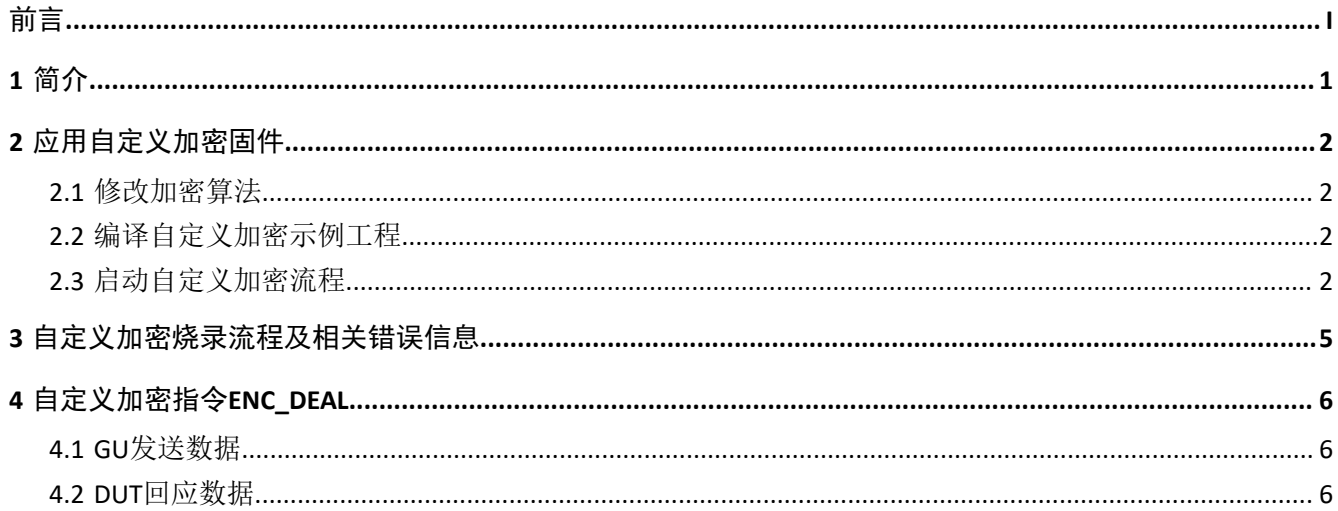

# **GODIX**

# <span id="page-4-0"></span>**1** 简介

GRPLT Lite配置工具自定义加密固件相较于Goodix加密方式,用户能够采用自定义加密算法,并将该算法 生成的密钥写入芯片,实现加密逻辑的独立控制;应用时用户可根据加密算法反推密钥正确性,推动加密固件 的顺利运行,为用户产品提供安全保障。

在进行操作前,可参考以下文档。

表 1-1 文档参考

| 名称                 | 描述                       |
|--------------------|--------------------------|
| GRPLT Lite配置工具用户手册 | 介绍GRPLT Lite配置工具的安装和使用方法 |
| GR551x固件升级指南       | 介绍GR551x的固件升级原理和应用       |

## <span id="page-5-0"></span>**2** 应用自定义加密固件

GR551x SDK包中提供加密示例工程ble\_enc\_app\_template,其中加密指令响应及GU串口交互逻辑均已实 现。用户只需简单操作,便可实现自定义固件加密。

#### 说明:

- GRPLT Lite配置工具自定义加密功能暂只支持特定的1.6.02 SDK版本,如为其他SDK版本,因与烧录配置不 匹配,可能造成自定义加密失败。
- GU(Golden Unit)是指已经校准过的BLE模块。
	- 1. 生成用户自定义加密固件。具体操作,详见2.1 [修改加密算法](#page-5-1)和2.2 [编译自定义加密示例工程](#page-5-2)。
	- 2. 启用自定义固件加密流程。具体操作,详见2.3 [启动自定义加密流程。](#page-5-3)

## <span id="page-5-1"></span>**2.1** 修改加密算法

加密示例工程中的custom\_enc\_info()函数传入16字节chip\_uid,通过自定义加密算法生成32字节 加密信息,从而将enc\_key写入User Region区域。用户需要根据加密信息待写入区域,修改加密示例工 程ble\_enc\_app\_template中的对应算法函数:

- 若加密信息需写入eFuse的User Region区域(前32字节):修改*enc\_key.c*文件中自定义加密方式相关 的加密算法custom\_enc\_info()函数。
- 若加密信息需写入NVDS或其他Flash区域:修改*enc\_key.c*文件中的custom\_enc\_info()函数 和*custom\_enc.c*文件中的custom\_enc\_process()函数。

### <span id="page-5-2"></span>**2.2** 编译自定义加密示例工程

修改加密算法后,用户可直接编译工程. 编译完成后,SDK\_Folder\projects\periph eral\_app\ble\_enc\_app\_template\project\Keil\_5\build目录下将生成自定义加密固 件*ble\_enc\_app\_template\_fw.bin*。

#### 说明:

SDK\_Folder为GR551x SDK的根目录。

### <span id="page-5-3"></span>**2.3** 启动自定义加密流程

- 1. 下载自定义加密固件。
	- (1) 将编译生成的加密固件*ble\_enc\_app\_template\_fw.bin*拷贝至GRPLT Lite配置工具软件包中的对应文 件夹。

说明:

加密固件需放入的文件夹,请参考《GRPLT Lite配置工具用户手册》。

(2) 运行*GRPLT Lite Config Tool.exe*,进入"可选功能配置 > 加密算法配置"面板,勾选"用 户自定义加密方式"后,点击"导入bin文件",导入拷贝至软件包中的自定义加密固 件*ble\_enc\_app\_template\_fw.bin*。

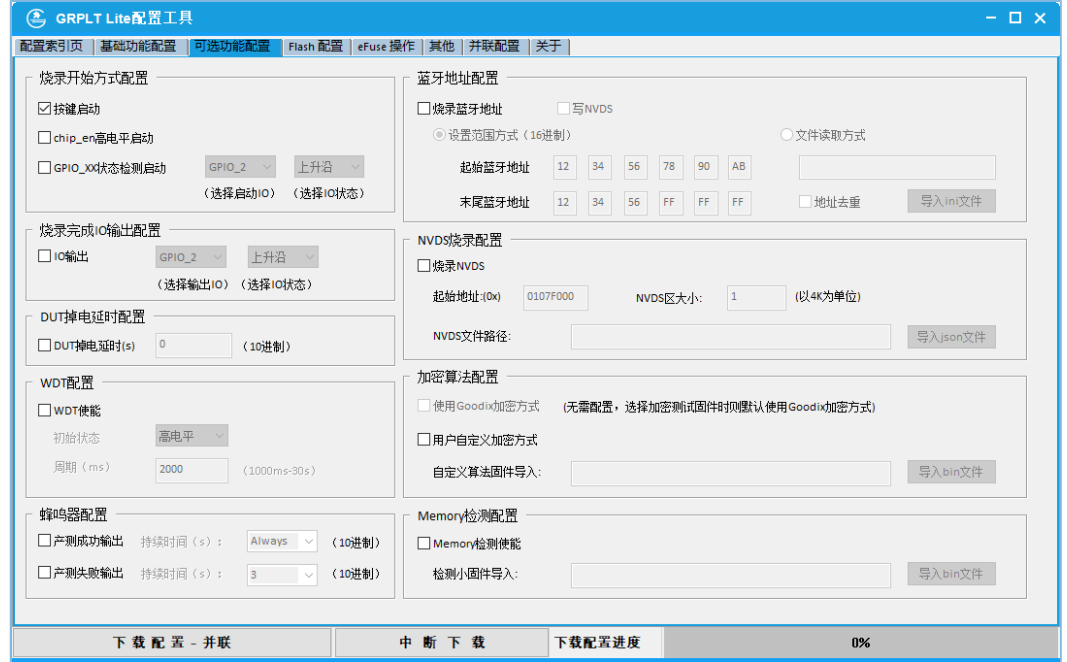

图 **2-1** 导入自定义加密固件

- (3) 点击GRPLT Lite配置工具左下角的"下载配置-并联"按钮, 启动配置下载。 配置下载完成后,关闭GRPLT Lite配置工具。
- 2. 运行加密固件,启动离线烧录。 连接离线板和DUT,并单击离线板下方的K2或K5按键,开始自定义加密固件的离线烧录流程。关 于K2和K5按键的区别,请参考《GRPLT Lite配置工具用户手册》。

**GODIX** 

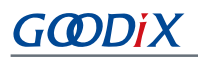

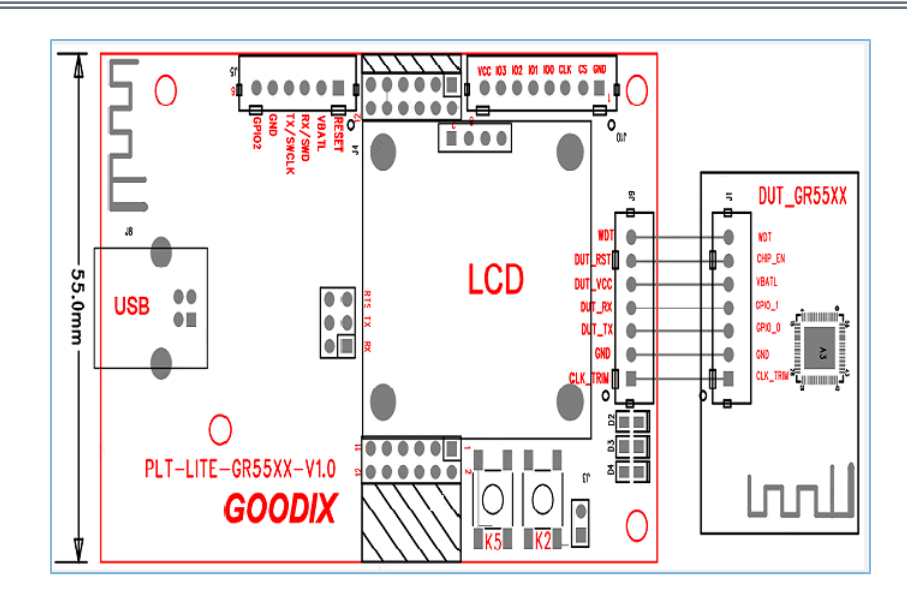

#### 图 **2-2 ISP**硬件连接示意图

GU检测自定义加密固件正常运行后,将发送指令ENC\_DEAL(0x0401)操作固件对DUT进行加密并写 入加密密钥。

### 说明:

- 整机应用时,可根据加密方式反推密钥是否正确。例如加密示例工程ble\_enc\_app\_template的加密方 式为: 将chip\_uid拷贝2份写入eFuse的User Region区域。整机应用时,可先读取芯片的chip\_uid和User Region区域,判断User Region区域内容是否为拷贝的2份chip\_uid。
- ENC\_DEAL加密指令介绍,详见4 [自定义加密指令](#page-9-0)ENC\_DEAL。
- DUT (Device Under Test,待测模组),本文特指焊接了GR551x芯片的PCB。
	- 写入成功且回读正确:DUT通过串口发送成功状态给GU。
	- 写入失败:返回失败状态。

自定义加密具体流程及相关错误信息,请参考3 [自定义加密烧录流程及相关错误信息](#page-8-0)。

# <span id="page-8-0"></span>**3** 自定义加密烧录流程及相关错误信息

选用自定义加密方式,并启动离线烧录后,自定义加密流程将对应开启。自定义加密流程执行成功,则 自动执行后续流程,反之则会在离线板显示屏上显示对应错误信息并停止量产烧录。

在离线量产烧录流程中,自定义加密环节的具体执行流程如下:

- 1. GU通过串口将自定义加密固件下载至DUT。此时离线板将显示"StartDown ENC FW"。 GU下载自定义加密固件的流程如下:
	- (1) GU检查加密固件格式。

若检测到img\_info的pattern有误或boot\_info的load\_addr未对齐,离线板将显示"Down ENC FW Img Check Fail", 提示加密固件格式错误。

(2) 基于DFU协议,GU将加密固件写入DUT。

#### 说明:

下文DFU指令(PROGRAM\_START、PROGRAM\_FLASH、 PROGRAM\_END、 OPERATE\_REG )的详细介绍,可参 考《GR551x固件升级指南》。

> GU发送PROGRAM\_START(0x23)指令,写入固件。如果DUT应答失败,离线板会显示"Down ENC FW Start Error", 提示加密固件启动信息写入失败。

- (3) GU发送PROGRAM FLASH (0x24) 指令,写入固件数据的头信息。如果DUT应答失败,离线板会 显示"Down ENC FW Program Error", 提示加密固件编程失败。
- (4) GU发送PROGRAM\_END(0x25)指令,完成固件的写入。如果DUT应答失败,离线板会显 示"Down ENC FW End Fail", 提示加密固件校验失败。

#### 说明:

如果在自定义加密固件下载的整个流程中,操作Flash、操作寄存器复位、更新img\_info、加密回应或擦 除Flash等指令超时无响应,则会报错"Down ENC Info Timeout", 提示写入用户加密信息超时。

- 2. 加密固件成功下载后, GU会发送OPERATE\_REG(0x2C)指令操作DUT寄存器, 进行加密前的芯片复 位,确保加密固件成功运行。 若DUT应答失败,则会报错"Down ENC Info Fail", 提示写入用户加密信息失败。
- 3. 加密固件下载完成并成功运行后, GU将发送ENC DEAL (0x0401)指令写入用户自定义加密信息。此 时,DUT将判断加密流程是否成功执行。
	- 未成功执行: DUT将回应写入失败(0x02), 并报错"DownENC Info Error", 提示写入用户加 密信息错误。
	- 成功执行:继续执行后续的烧录流程。

# <span id="page-9-0"></span>**4** 自定义加密指令**ENC\_DEAL**

GU通过发送自定义加密ENC\_DEAL指令启动写入用户自定义加密信息,DUT在收到此命令后启动加密流 程,并判断是否执行成功,对应响应DUT。

## <span id="page-9-1"></span>**4.1 GU**发送数据

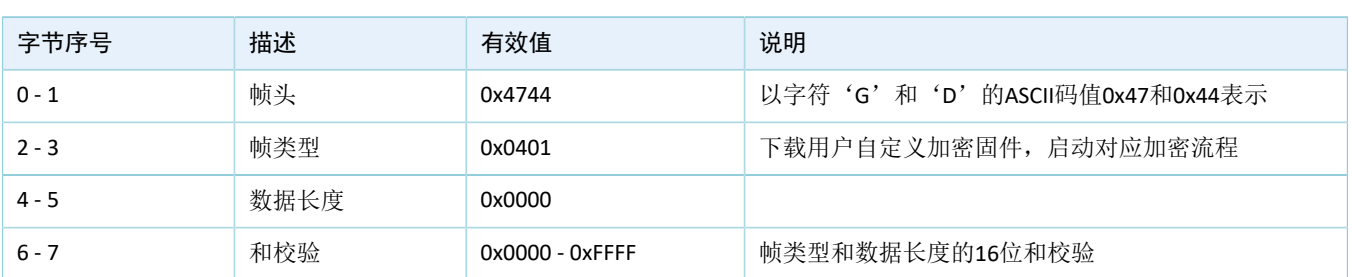

#### 表 4-1 GU端发送的数据

## <span id="page-9-2"></span>**4.2 DUT**回应数据

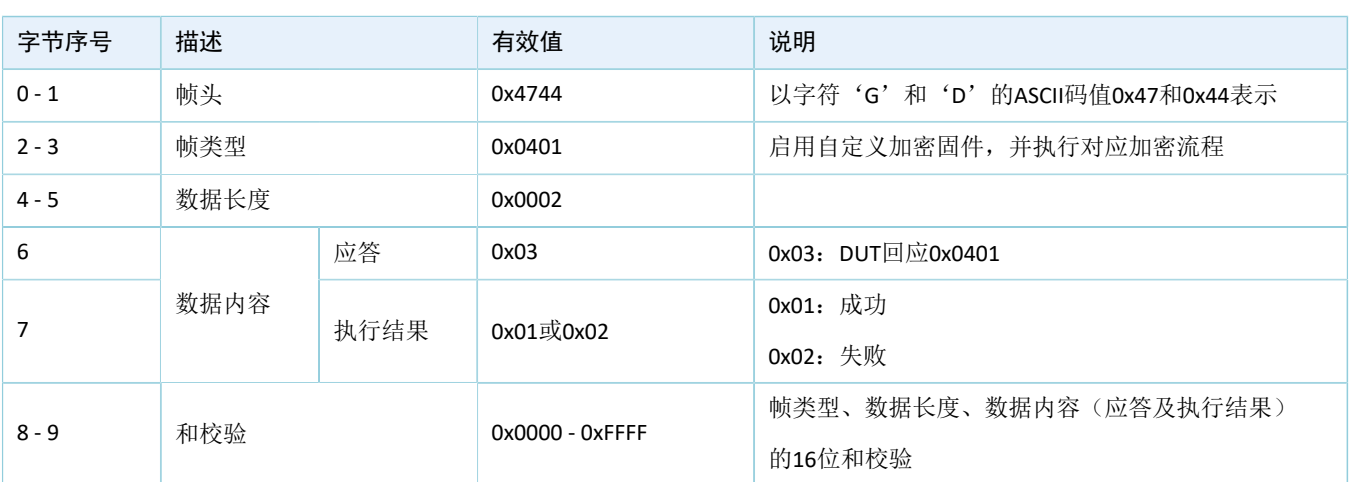

表 4-2 DUT端回应的数据